TUTO: CRYSTAL DISK \_\_\_\_\_\_\_\_\_\_\_\_\_\_\_\_\_\_\_\_\_\_\_\_\_\_\_\_\_\_\_\_\_\_\_\_\_\_\_\_\_\_\_\_\_\_\_\_\_\_\_ 22/10/20

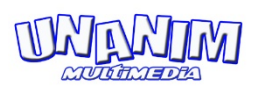

Crystal Disk est un utilitaire gratuit développé par Noriyuki Miyazaki destiné à contrôler l'état de votre disque dur.

Dans la version disponible ici en téléchargement, il accède aux informations du micro‐programme des disques HDD, SSD et certaines cartes ainsi que les disques HDD/SSD externes connectés via un port USB.

Cette version est « portable » et ne nécessite aucune installation. Vous pouvez donc la copier dans un dossier de votre PC ou sur une clé USB et lancer l'exe « DiskInfo64.exe »

Le dossier en téléchargement est au format .zip compressé.

Il vous faudra donc le décompresser pour pouvoir l'utiliser. Un clic dessus, Windows devrait vous le proposer.

Dans le dossier CrystalDisk décompressé ainsi crée, cliquer sur « DiskInfo64.exe » Validez l'autorisation.

Quelques secondes après une fenêtre s'ouvre… comme celle‐ci :

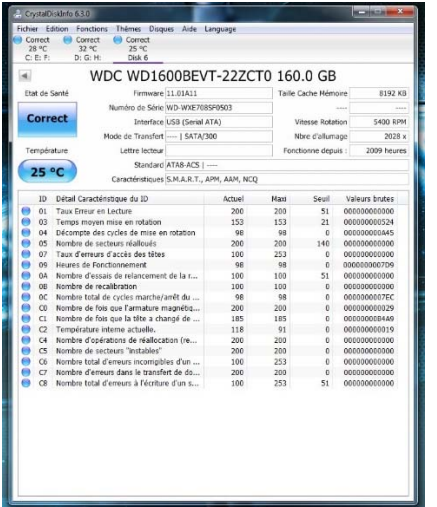

Dans cet exemple, on voit qu'il y a 3 disques durs et c'est le Disk 6 qui est sélectionné indiquant un état « Correct ».

La marque, modèle, caractéristiques ainsi que le nombre d'heures de fonctionnement et d'allumage sont également indiquées ainsi que la température à l'instant du test.

On voit également que les 2 autres disques durs (C,E,F et D,G,H) partitionnés sont aussi « correct ».

Pas de problèmes avec ces disques.

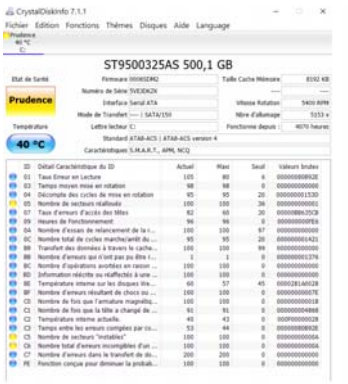

Dans cet exemple, il en va tout autrement.

L'état « prudence » indique un disque en fin de vie.

Il convient alors de regarder les descriptions d'erreurs. Ici « secteurs réalloués », « instables », « incorrigibles » … un cas de figure courant qui bloque toute utilisation de l'ordinateur.

A ce niveau, il est même déjà trop tard etsouvent impossible de cloner le disque. Mais il est encore possible de récupérer des données en le plaçant dans un boitier externe et en y accédant depuis un système sain.

Mais si cette fenêtre n'affiche que 1 ou 2 points jaunes, comme « réalloués » ou « instables » l'espoir est permis pour un clonage.

NB : Si la fenêtre Crystal Disk indique un état en rouge « Mauvais » votre disque dur est totalement mort. Même la récupération de données risque d'échouer.

## QUOI FAIRE ENSUITE ?

A moins de disposer des compétences et outils, vous ne pourrez rien faire par vous‐mêmes. Juste éviter de continuer à l'utiliser ou trop le solliciter afin de ne pas aggraver la situation.

Notez que si les HDD (mécaniques) meurent rarement d'une mort subite, ce n'est pas le cas pour les SSD et cartes. Ces derniers ne préviennent souvent pas par les symptômes classiques de ralentissement ou plantage Windows.

## NOS SOLUTIONS

1) Si l'état du disque le permet, on le clone sur un disque neuf. Ce qui permet de réinstaller immédiatement le neuf dans votre machine qui va redémarrer normalement. L'opération prend généralement une heure + coût du disque neuf.

L'opération peut s'effectuer à domicile.

2) Si le clonage s'avère impossible, un disque neuf est installé sur votre machine, Windows est réinstallé ainsi que dans le mesure du possible vos logiciels si vous les avez. Cette opération se fait suivant nos méthodes avec partionnement et optimisation de Windows.

Une réinstallation de Windows seul prend une heure. Une reconfiguration complète\* avec logiciels, récupération de vos données\*\* peut prendre jusqu'à 3/4h.

L'opération s'effectue dans notre atelier.

\*Comprend l'installation de Windows, partitionnement du disque, déplacement des sessions utilisateurs sur partition dédiée (vos docs seront sur D:/, le C:/ ne contenant que la config logicielle), déplacement de la mémoire virtuelle sur E:/ avec image disque C:/ de sauvegarde/restauration, réinstallation de vos logiciels, récupération des profils internet Chrome et Firefox (vous gardez vos favoris et mot de passe associés), transfert de vos données (doc, vidéo, musique, images,…). A domicile, nous terminons avec votre configuration imprimante et réseau.

\*\*Suivant l'état du disque et ce qui peut être récupéré.